# Online Application Instructions

Applicants with Overseas Qualifications

#### Step 1: Create Your Account

Create an account on the homepage. Within minutes you will receive an Email message with a password. If you do not get a password, please, contact our technical support:

[helpdesk@ekmd.huji.ac.il](mailto:helpdesk@ekmd.huji.ac.il).

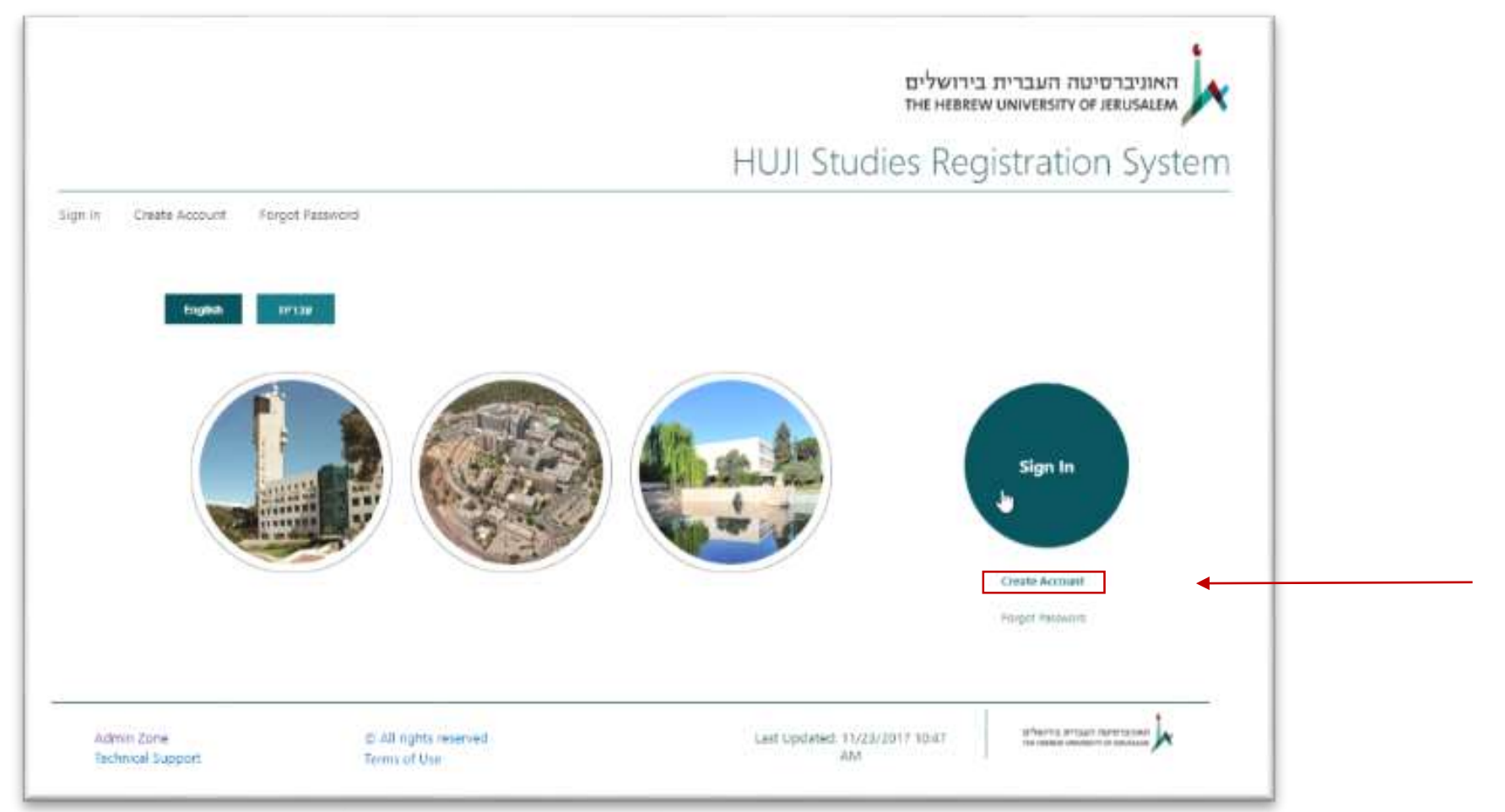

### We recommend applying on a Desktop computer. Please make sure you have your files ready prior to starting this process

<http://grs.ekmd.huji.ac.il/Pages/default.aspx>

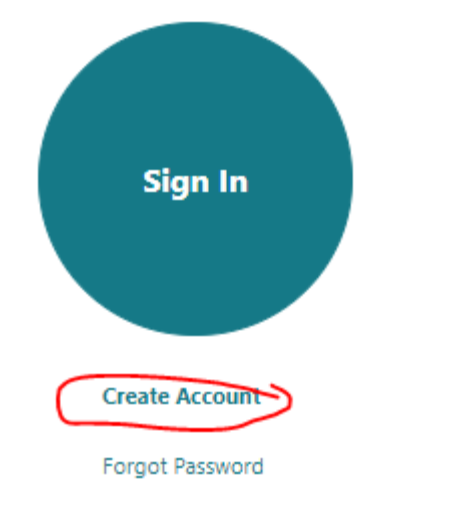

#### STEP 1; CREATE ACCOUNT

#### If you already have an account, please Sign In. First Name Study Surname In-Israel National ID or Passport Number 03334440 Email ambassador@universityinisrael.com

Confirm email

If you have two first or last names, please hyphenate them, as the system does not allow 2 names. If your name appears cut off later in system, please notify the Melton Centre regarding this fact, so your name will appear correctly on your final diploma.

Create Account

#### Step 2: Choose the correct circle

#### After you have signed in, choose the left circle "Applicants with overseas qualification click here"

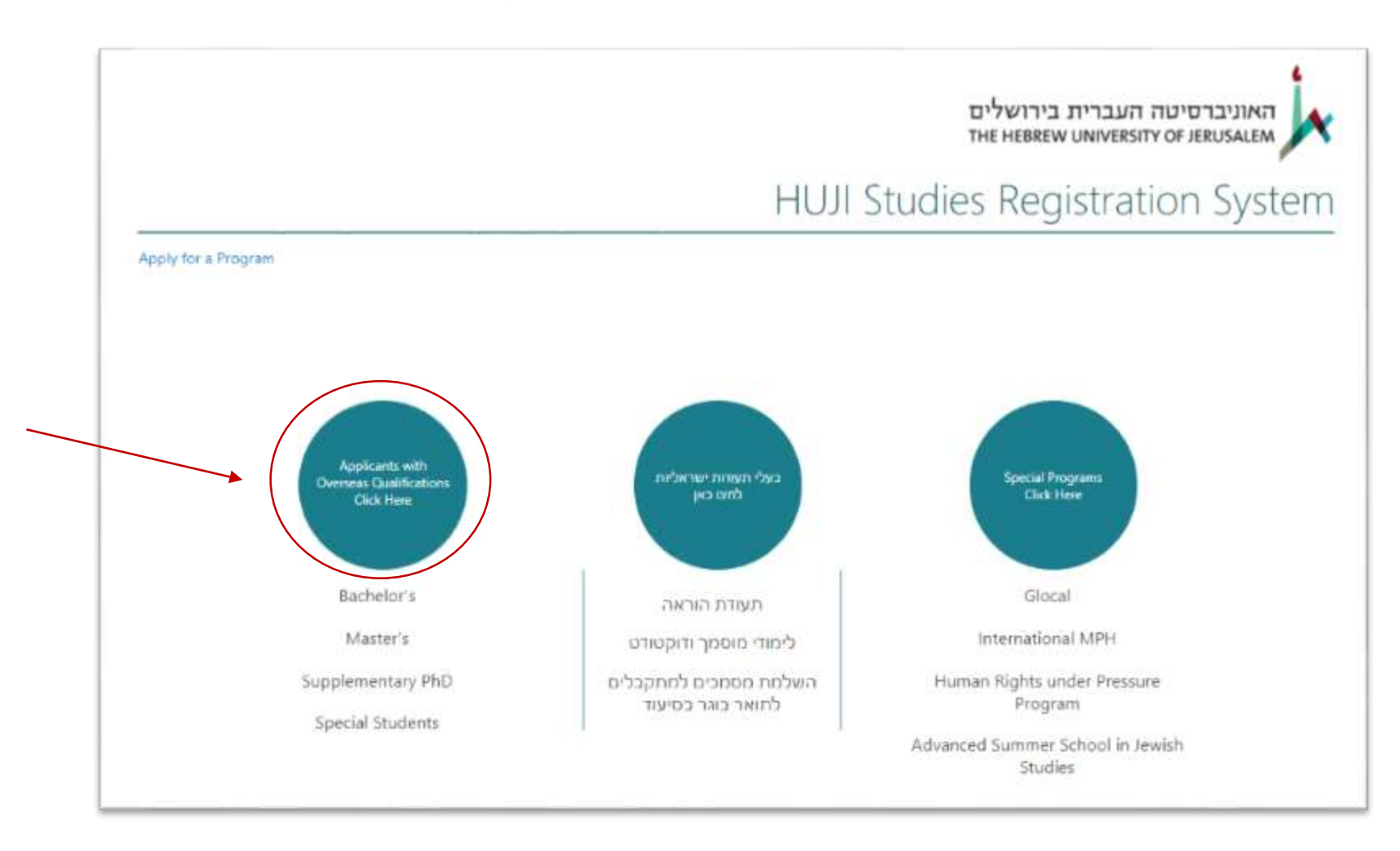

#### Step 3: Choosing Stage 1 Choose Stage 1: Overseas Applicants Unit

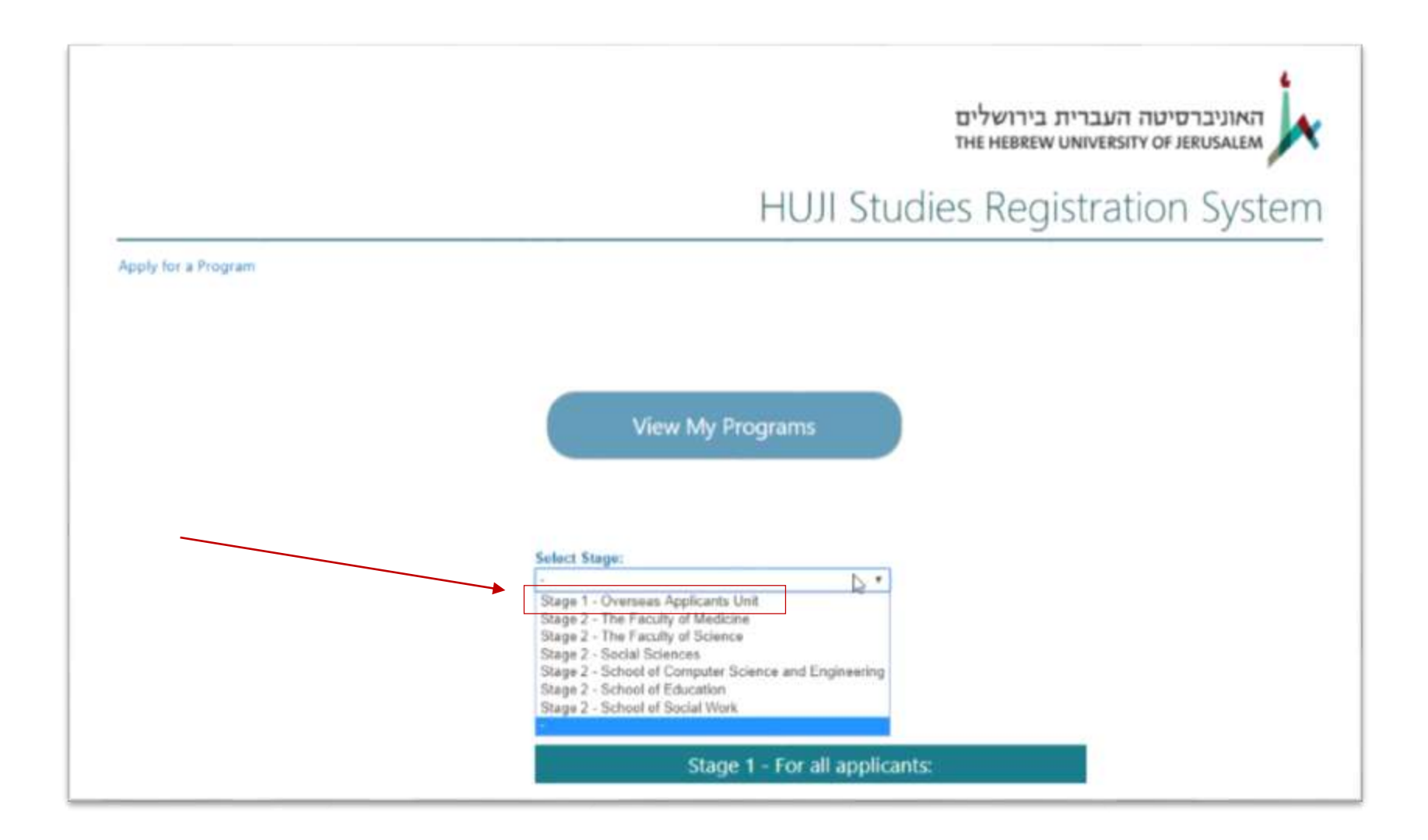

#### Step 4: Choosing a program

Candidates for the academic year 2019-2020 - Second Semester - should choose the program "Overseas Students Degree Application Second Semester 2019/2020"

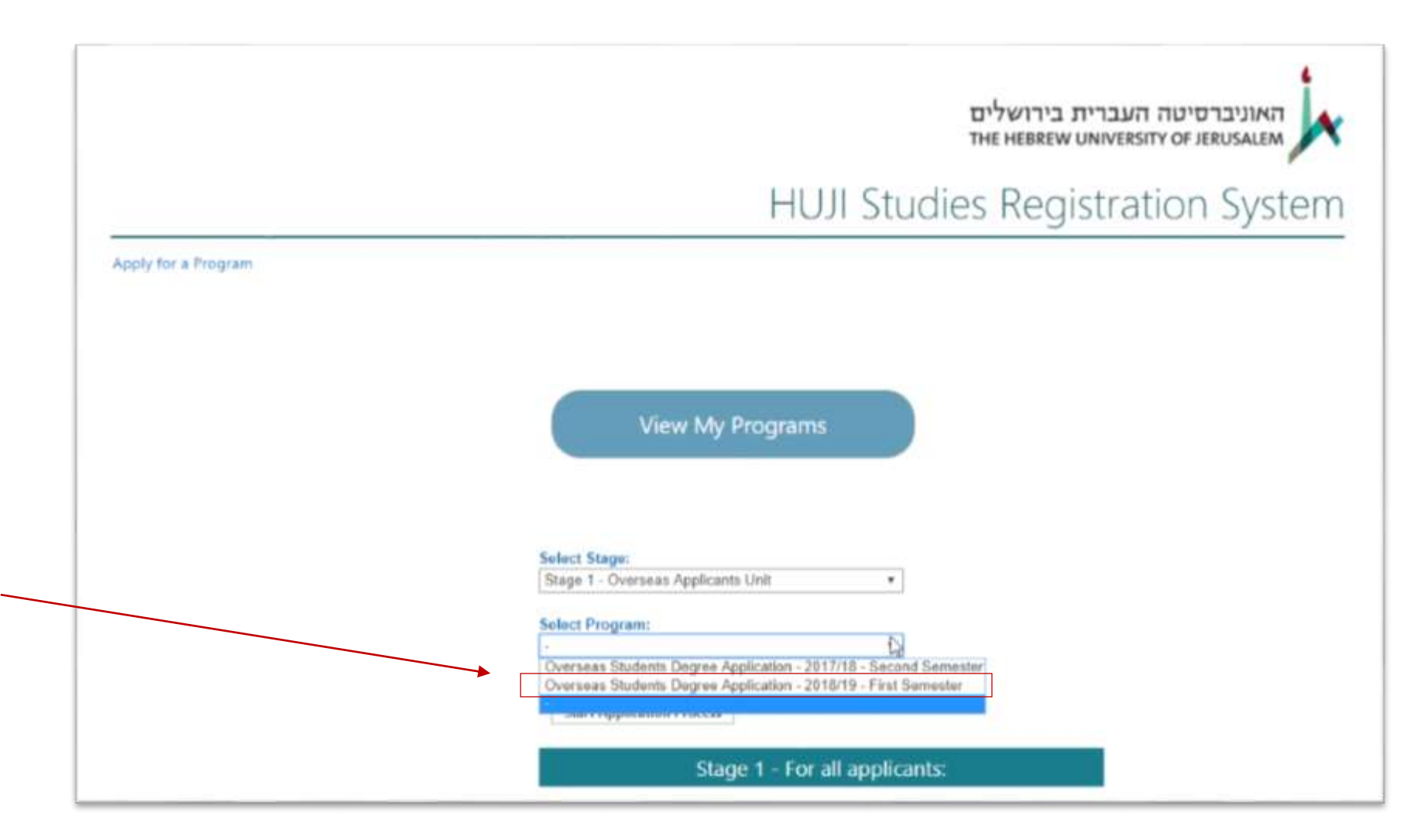

You have now entered the application website where you can find instructions in several languages.

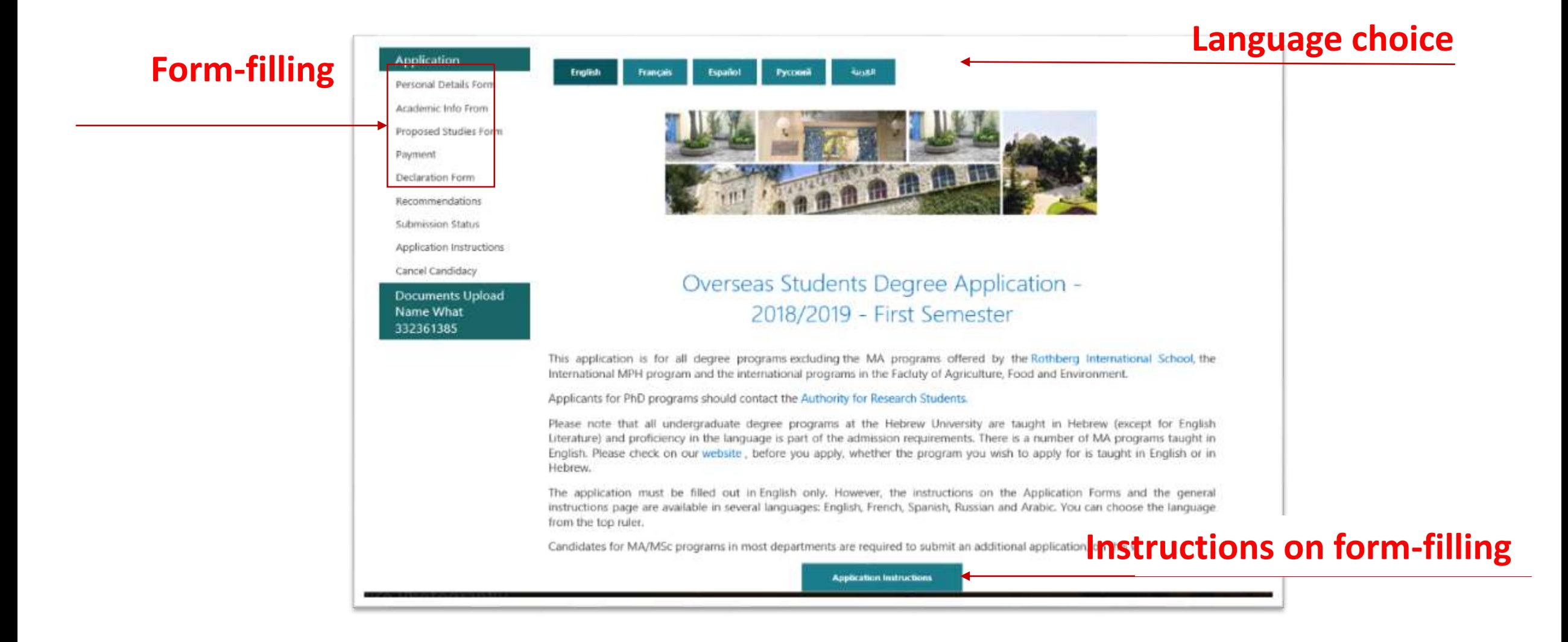

# Proposed Studies Form 245 Melton Blended Program in Jewish Education

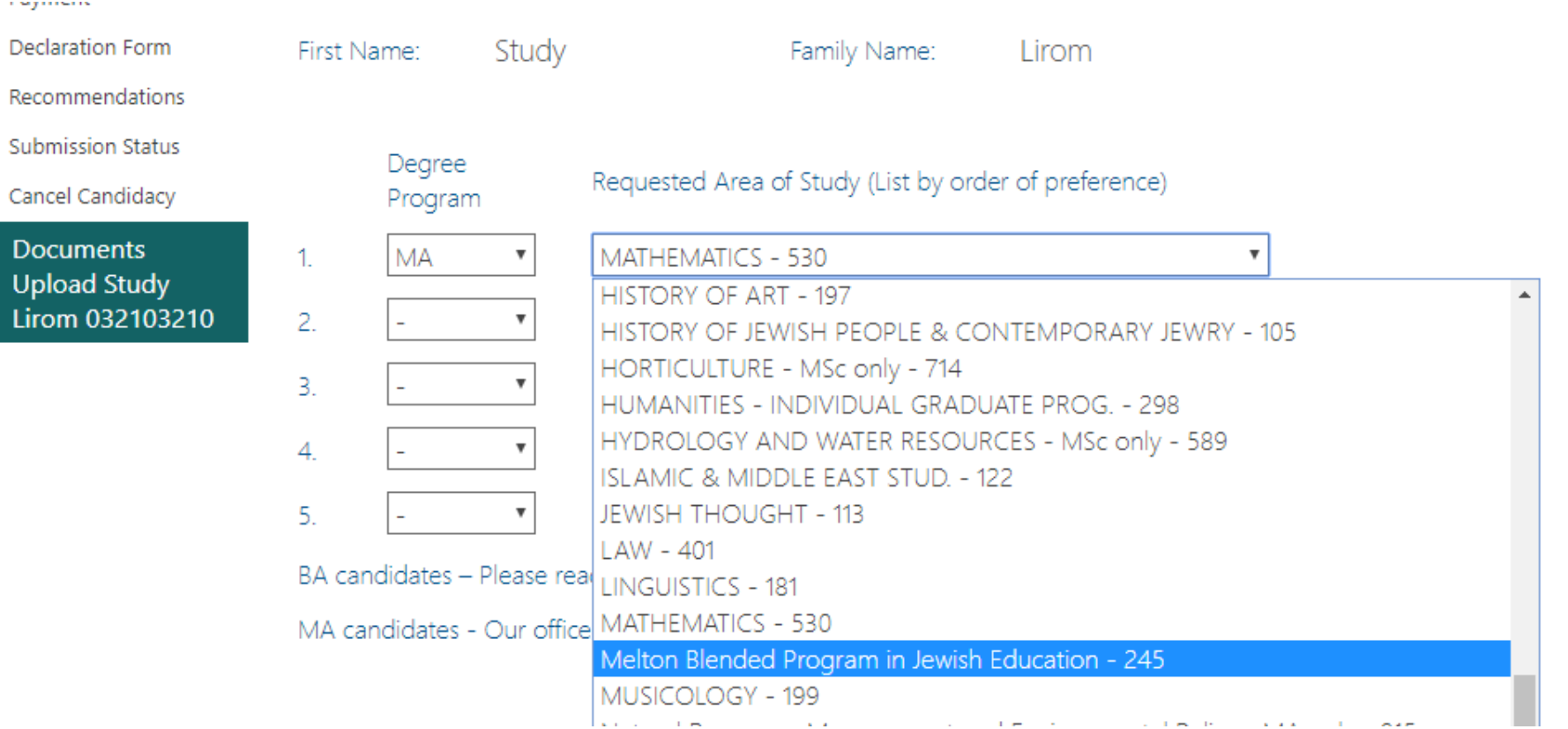

#### A. Completing the forms

There are four forms you need to complete: Personal Details Form Academic Info Form Proposed Studies Form Declaration Form (after the payment is complete)

Under the Link "Application Instructions" you may find specified instructions for each form.

# **B. Payment**

Under the forms list there is a link to the payment page. You should chose:

## **110\$ - Full Application Fee**

After completion of payment you will receive an Email massage with the payment confirmation and the payment confirmation number. You should copy this number to your Declaration form. If you do not get a confirmation or rejection message within minutes, do not pay again. Check your spam mailbox, and if it didn't arrive there either, send an immediate message to us: [oritk@savion.huji](mailto:oritk@savion.huji.ac.il).ac.il.

#### C. Documents upload

Required documents for submission of the application:

*Transcripts of your Previous Studies Curriculum Vitae (CV) Copy of Israeli ID or foreign passport Personal Letter or Statement*

The rest of the documents are not mandatory!

To upload the document choose "Upload Document" in the menu on the left column. Accepted candidates will be required to submit the official transcripts/originals in addition to the uploaded documents.

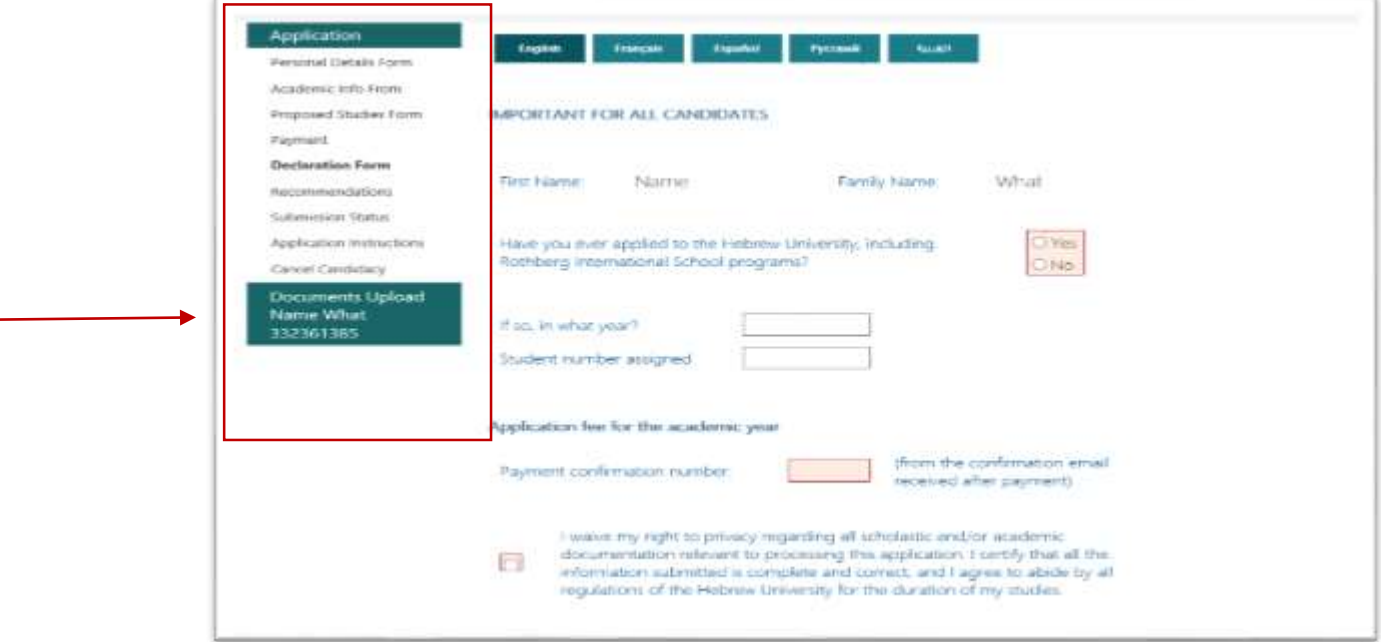

Important: when uploading the documents, you must both name it and choose an appropriate document type.

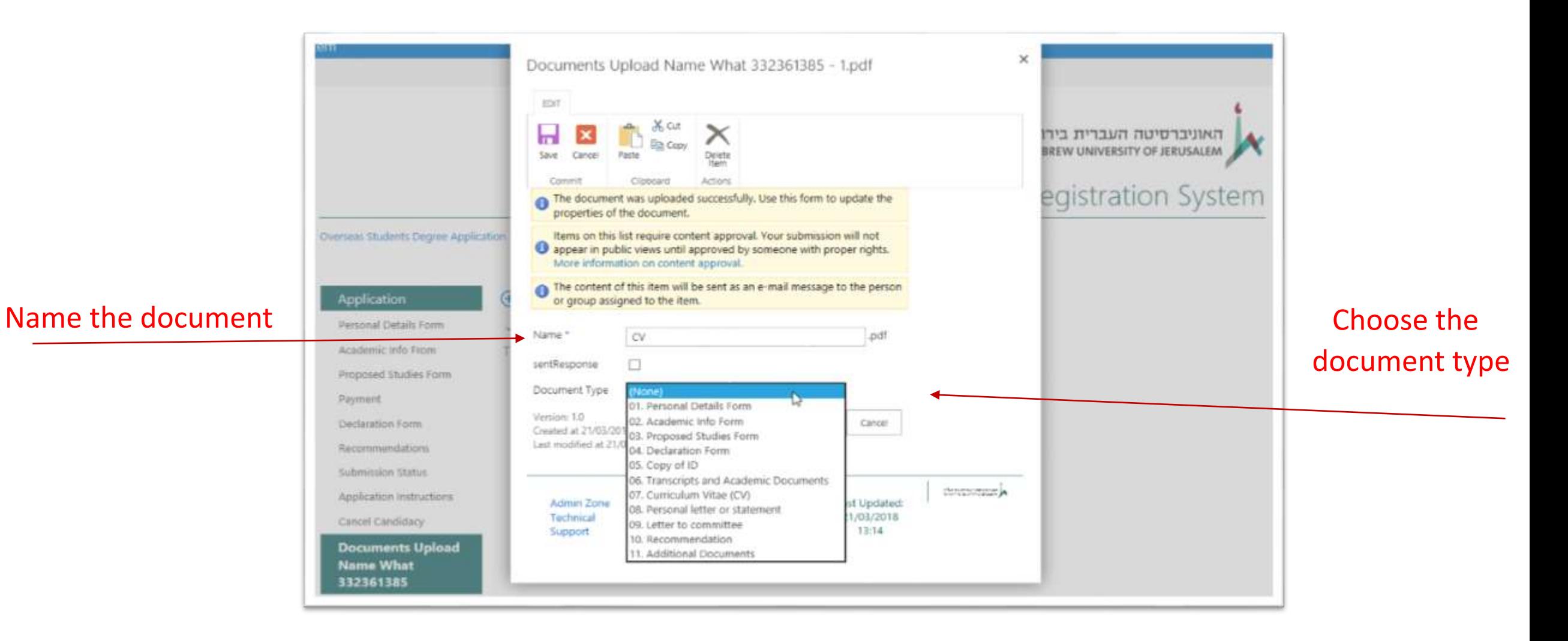

#### D. Final submission of the application

You must do both Forms Submission and Final Submission. You will be able to submit additional documents but not make changes in the forms. Let us know if you add documents after submission.

We process only the applications which have been passed through all foregoing stages.

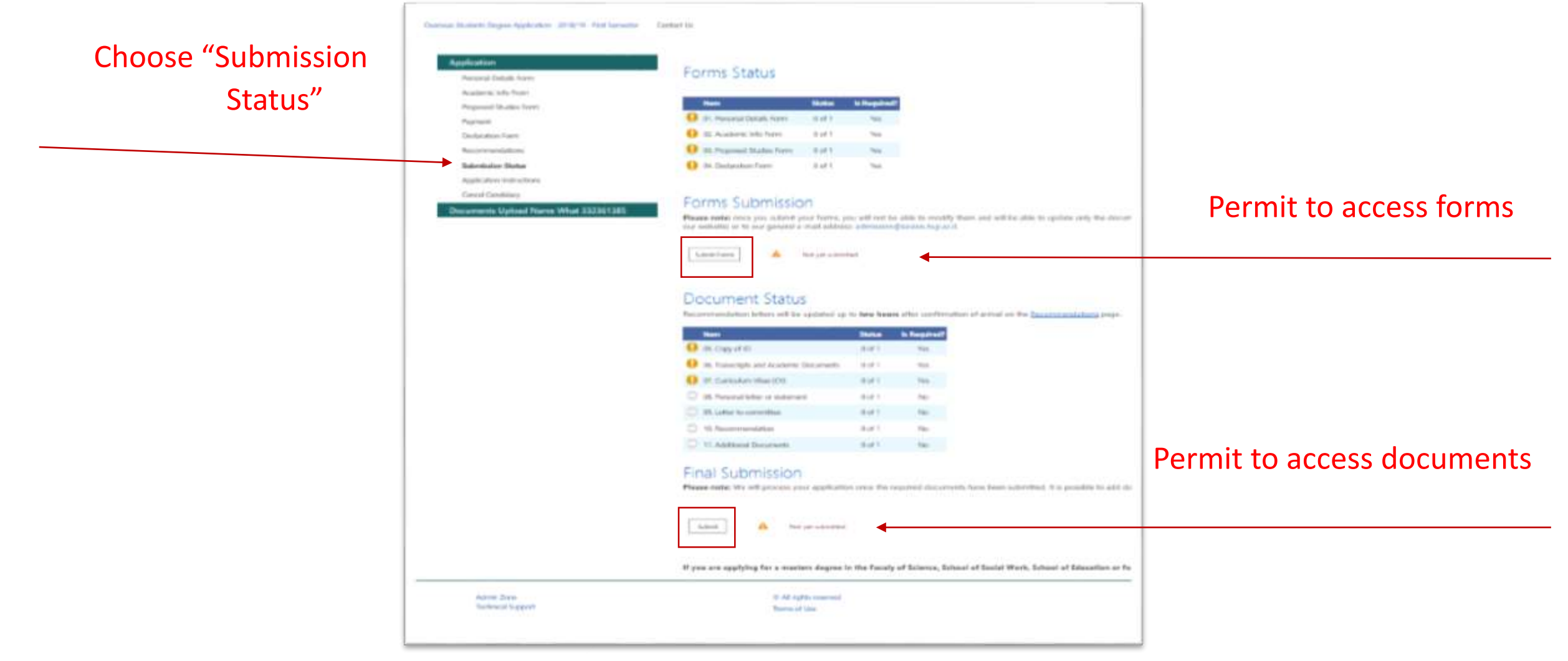